## **APPROVER INSTRUCTIONS- ACADEMIC STAFF**

**This document will outline instructions on how to approve your employee's electronic leave report. Employees should enter their monthly absences by the 5th for the month prior. For example, employees should have their absence for May entered by June 5th. You may then approve their leave hours on the 6th.** 

**If you need assistance approving your employee's leave hours, contact [asu.payrollbenefits@ohr.wisc.edu](mailto:asu.payrollbenefits@ohr.wisc.edu) or call Leticia Krumscheid at 265-3654.** 

- **1. Log in to your MyUW portal at [http://www.wisc.edu](http://www.wisc.edu/)**
	- **a. Click on MY UW in the upper portion of the screen.**

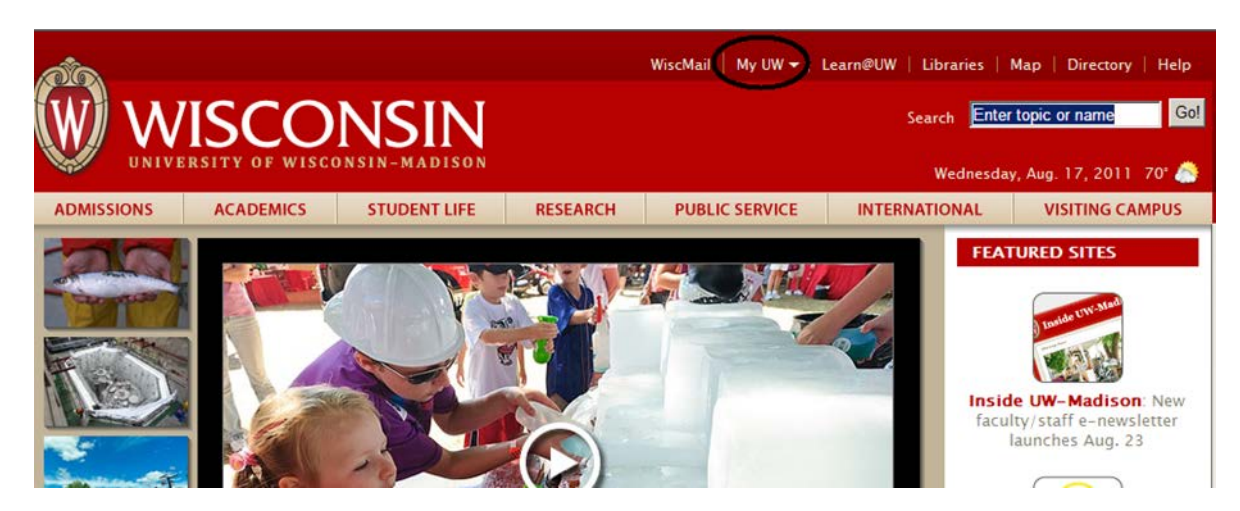

**b. Enter your UW NET ID and Password. Then click the Login Button.**

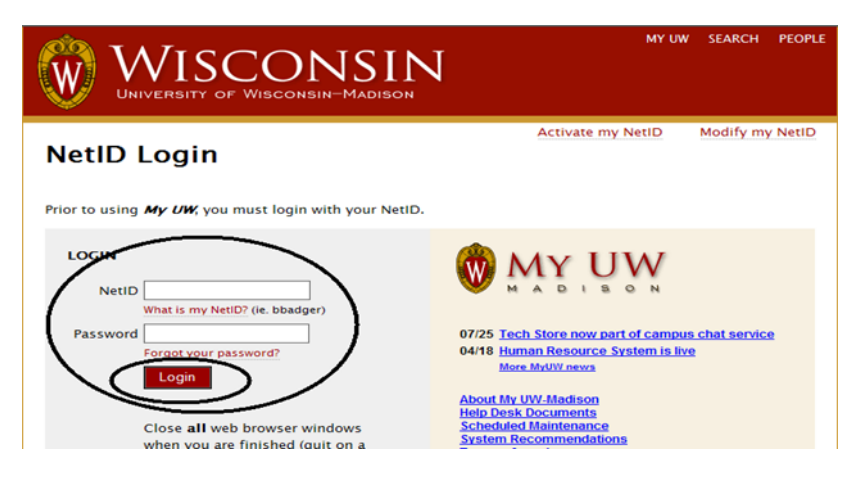

**2. Click on "Manger Time and Approval". If screen differs from below change to compact view, as show below (highlighted).** 

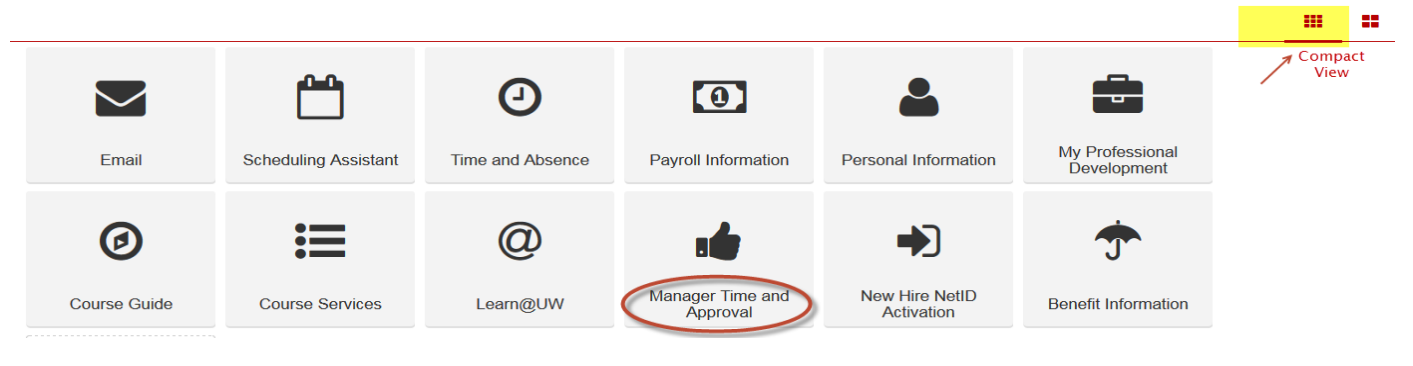

- **a. On the Manager Time and Approval page – click the Approve Absence link.**
- **b. You may have employees listed in this box which means they have absences or time that needs approval. If you see no employees listed here, you must still go into the system to check for employees needing approval. This box is not always reliable.**

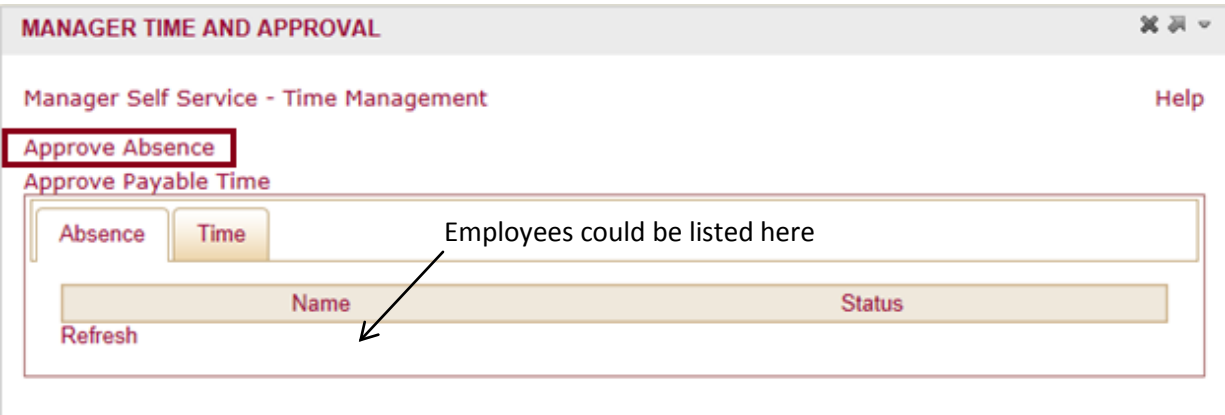

**3. Log in with your credentials again**

**Absence Requests** 

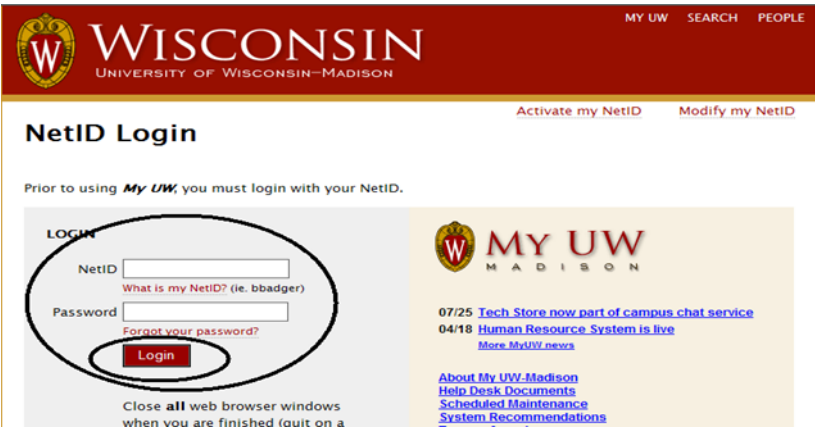

- **4. You will be brought to the Absence Request screen in HRS. Your employees will show on this screen if they have entered an absence. NOTE: If you are back-up approver, those employees will show on this screen as well.**
	- **a. You will need to approve absences one at a time. Click on the employee's name to approve the absence for the day(s) listed.**

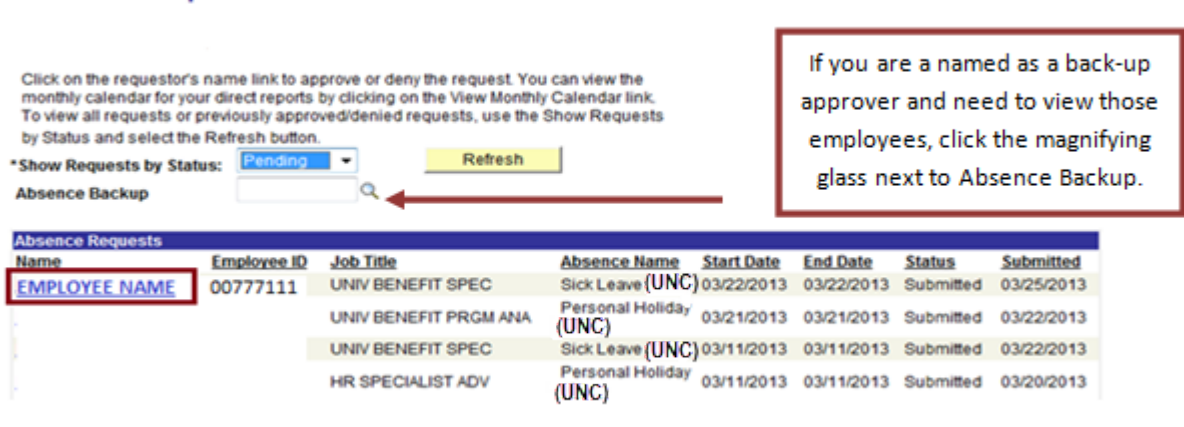

- **5. Once you click on an employee's name, you will be brought to the detailed absence screen. This screen will detail:**
	- **a. The day the employee took the absence**
	- **b. What absence type they are using and their current balance for that leave type**
	- **c. How many hours they are requesting off for that day(s)**
	- **d. They may have also put comments for you to read (optional)**

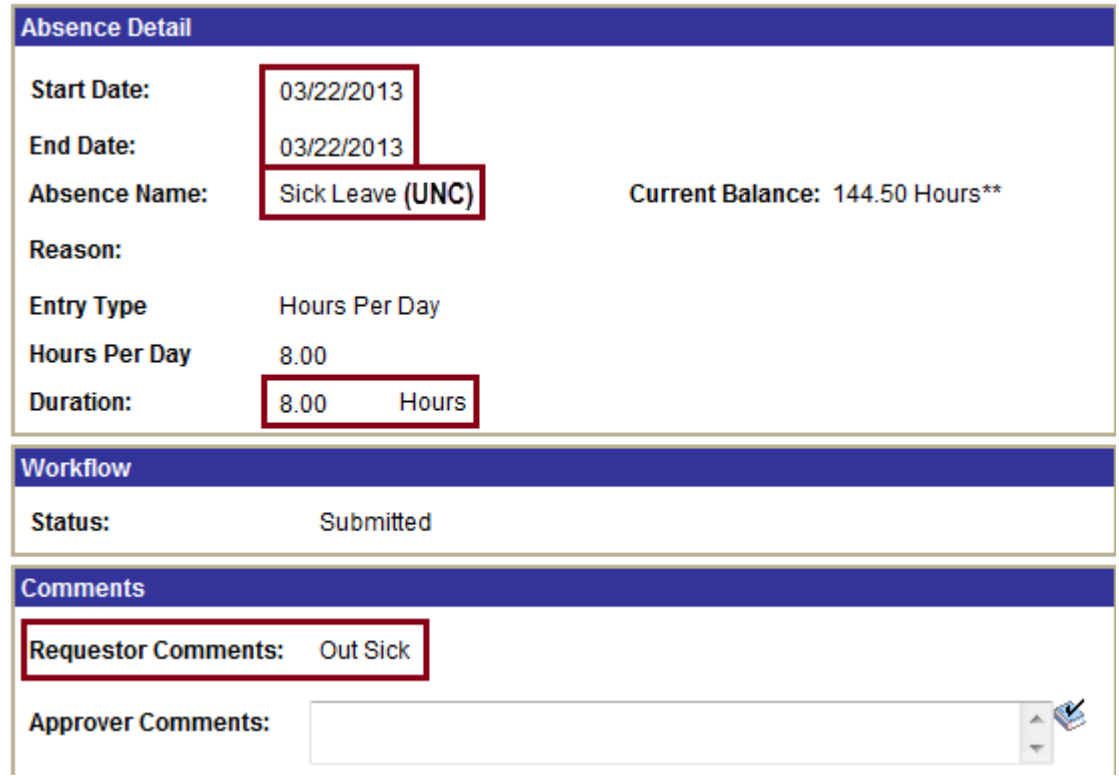

- **6. You will need to Approve, Deny or Push Back the absence.**
	- **a. Approve – if you approve of the absence, click Approve.**
	- **b. Deny – if you are not allowing the employee to take this absence, you may Deny it (this instance will be very rare).**
	- **c. Push Back – Pushing Back the absence gives the employee the ability to adjust or cancel their absence. If you think the employee made an error in their absence entry that needs to be fixed, click Push Back. This will allow the employee to edit their absence.**
	- **d. NOTE: The employee does NOT get notified if you Push Back or Deny an absence. You must notify your employee if the absence was Pushed Back/Denied.**
	- **e. You may enter comments about why you Denied or Pushed Back an absence.**

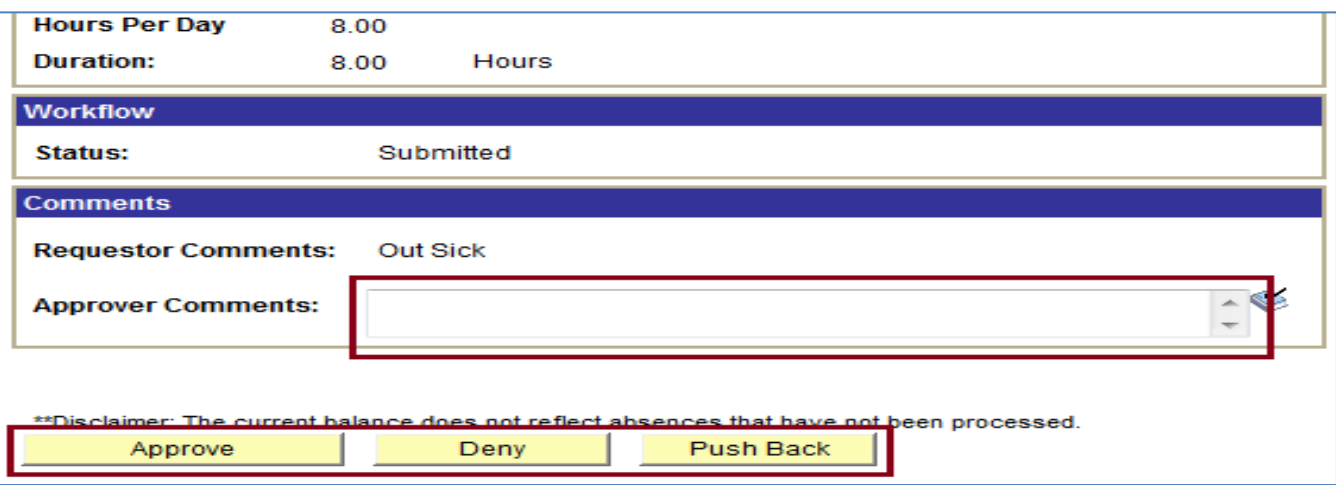

**7. Once you click Approve (Deny or Push Back), you will need to confirm on the next page.**

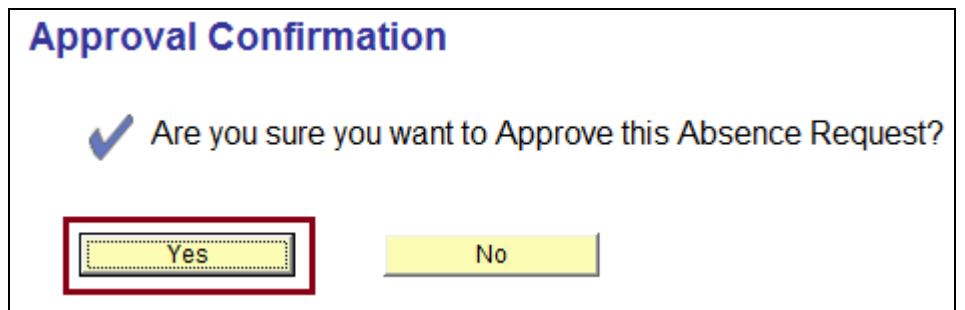

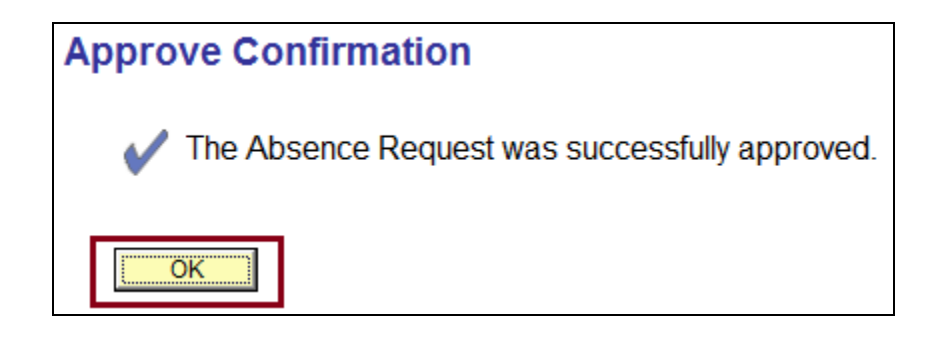

**8. Repeat these steps for all your employee's absences listed in your Absence Request screen. Once all absences are approved, your screen will appear as follows:**

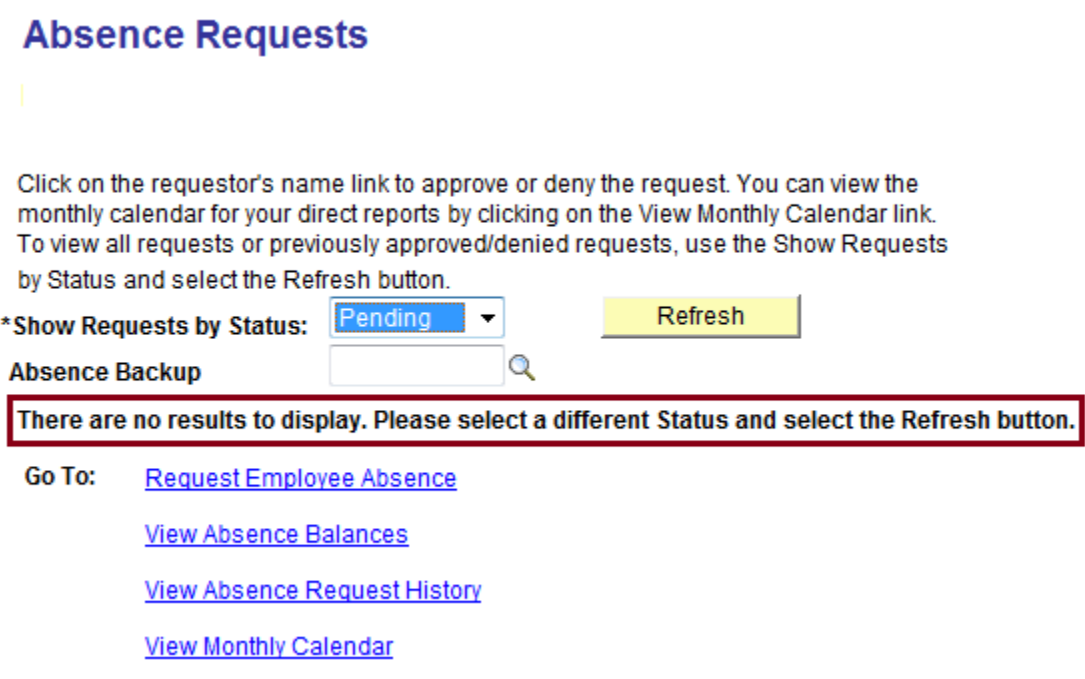

**9. You may now exit HRS.**